### *Василь Гречук, Марія Лукашенко, Роман Пастушак*

**Вивчаємо геометрію із GeoGebra.** Посібник для вчителів і учнів базової середньої школи.

Посібник допоможе реалізувати комп'ютерно-орієнтоване навчання геометрії у основній школі через системне використання можливостей інструментів програмного засобу GeoGebra. Освоєння інтерфейсу програми відбувається паралельно із ознайомленням з геометричними фігурами та відношеннями. Динамічні моделі використовуються для формування геометричних понять та виявлення властивостей фігур. Для обґрунтування фактів, поряд із традиційними логічними міркуваннями широко використовується машинний експеримент.

Посібник можна використовувати як доповнення до будь-якого чинного підручника або для самоосвіти вчителя чи організації гурткової роботи, з метою формування в учнів вміння будувати і досліджувати динамічні моделі фігур.

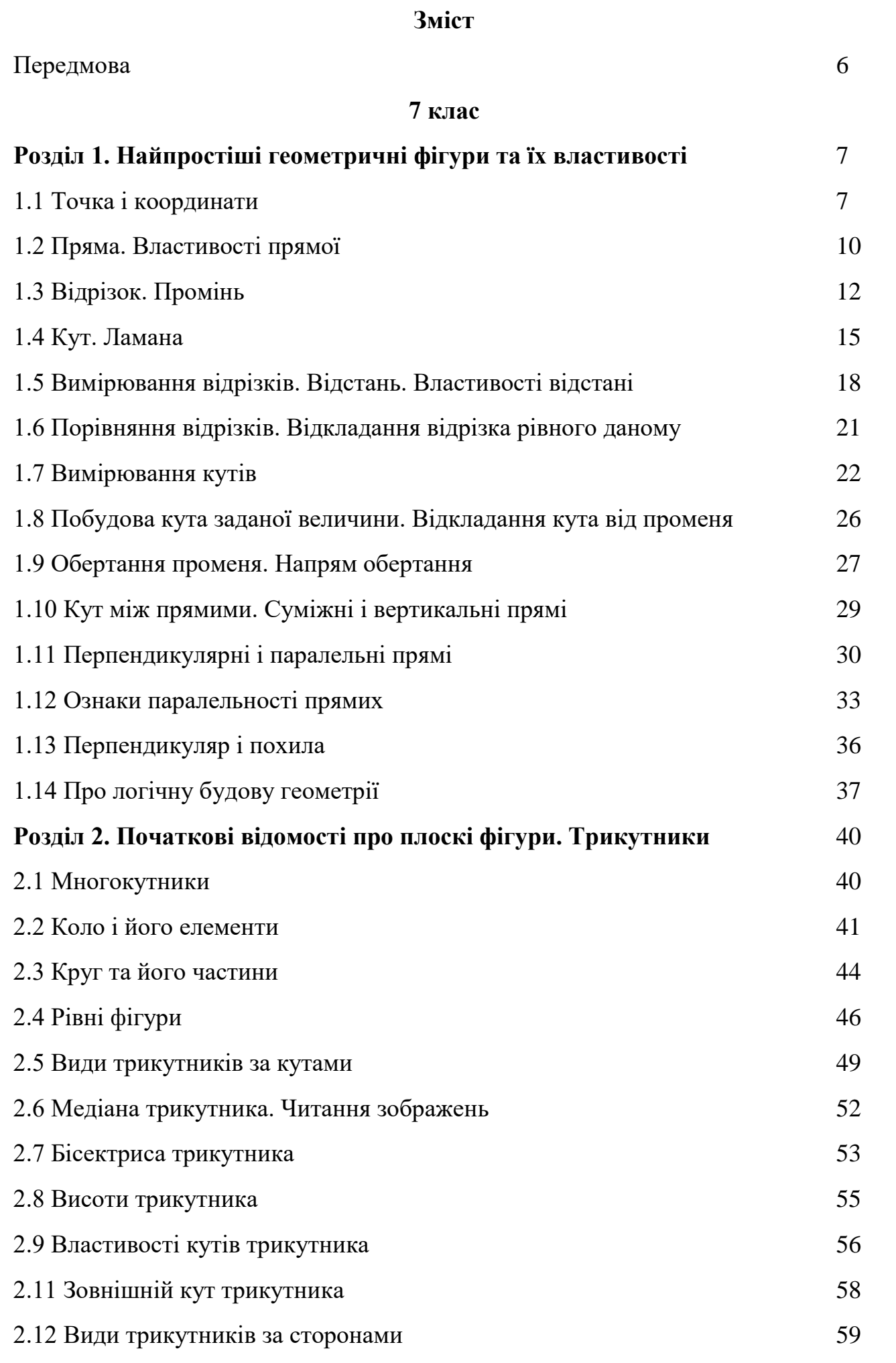

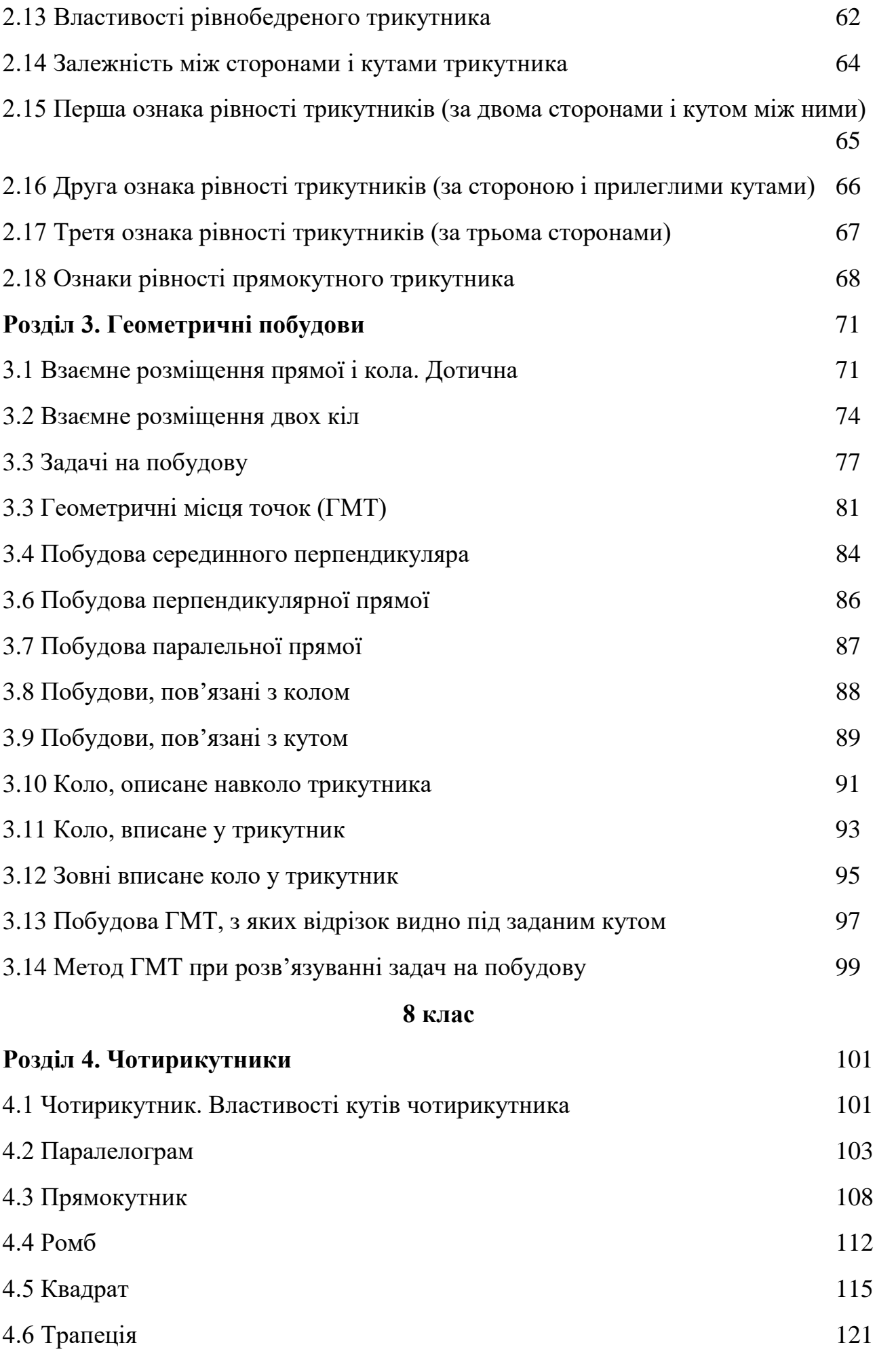

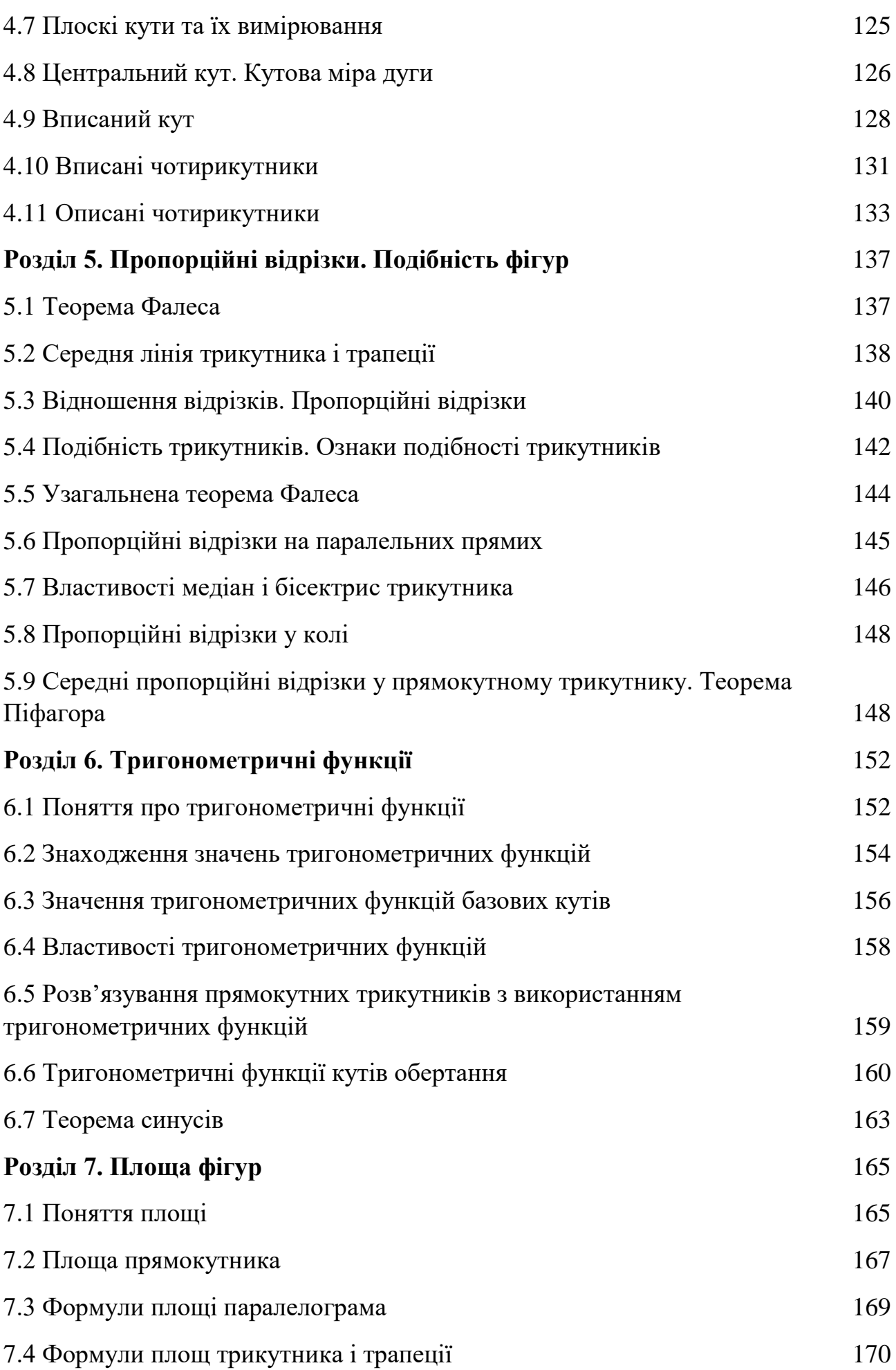

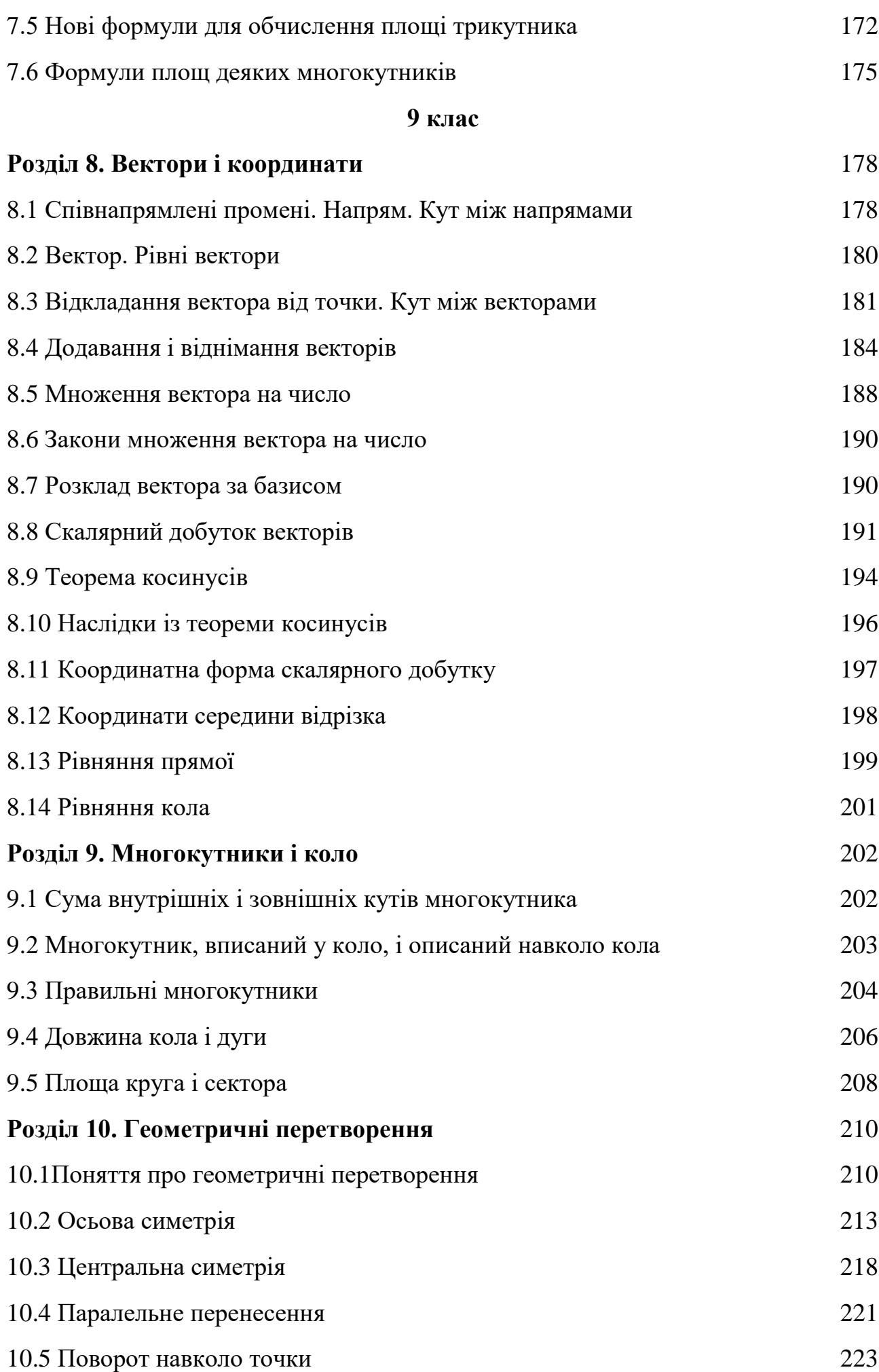

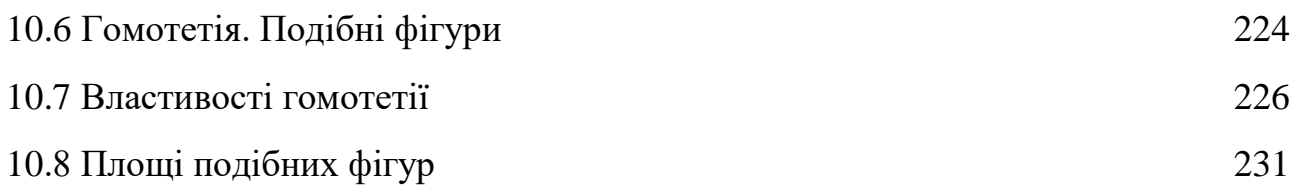

#### **Передмова**

Серед основних пріоритетів стратегічного плану діяльності МОН до 2027 передбачена цифровізація освітнього процесу, що має докорінно змінити освітній процес, перетворити здобувачів освіти із «споживачів знань» у дослідників, які здатні самостійно відкривати знання. Одним із ефективних засобів, що сприяють досягненню поставлених цілей може стати міжнародний проект з відкритим кодом GeoGebra. Це середовище динамічної математики із широкими функціональними можливостями та україномовним інтерфейсом. Воно забезпечує візуалізацію навчальної інформації, комп'ютерне моделювання досліджуваних об'єктів, сприяє розвитку конструктивно-геометричної діяльності учнів, навичок побудови математичних моделей та дослідницьких умінь, дозволяє організувати «машинний експеримент» для аналізу та дослідження математичних закономірностей чи властивостей об'єктів, полегшує сприйняття та засвоєння учнями нового матеріалу.

Завдяки програмному середовищу з'являється можливість доповнити класичну евклідову геометрію моделюванням і кінематикою. Створюються умови, за яких здобувачі освіти мають можливість самостійно виявляти нові властивості фігур, формулювати проблеми і розв'язувати їх, бути активними учасниками розвитку геометричної теорії. Водночас, таке навчальне середовище сприяє інтелектуальній кооперації, активній взаємодії вчителя і учнів, груповій та парній роботі школярів, використанню різних цифрових засобів для спілкування в позаурочний час.

Посібник може бути використаний:

- для самоосвіти вчителя з метою освоєння інтерфейсу GeoGebra; оволодіння технологією побудови і дослідження динамічних моделей; проведення уроків з використанням комп'ютерної підтримки;

- як доповнення до стабільного підручника з метою формування навичок у здобувачів освіти дослідження динамічних моделей, які можна завантажити за посиланнями, поданими в посібнику і досліджувати їх за технологією, описаною у ньому;

- для організації позакласної роботи з метою освоєння учнями інтерфейсу GeoGebra, формування навичок побудови і дослідження динамічних моделей.

Крім того учні можуть самостійно працювати з посібником, що дозволить їм освоїти інтерфейс GeoGebra, оволодіти навичками проведення машинного експерименту, поглибити знання із геометрії, готуватися до занять та складання тестів.

#### **7 клас**

# **Розділ 1. Найпростіші геометричні фігури та їх властивості**

### **1.1 Точка і координати**

Найпростішою фігурою у геометрії є точка. Точка вказує (фіксує) місце на площині або у просторі. Моделлю площини є робоча область (полотно) вікна GeoGebra. Це вікно моделює деяку плоску поверхню: аркуша паперу, поверхню стола, підлоги тощо. Щоб легше було зафіксувати місце на цій площині, на ній задана система координат: горизонтальна і вертикальна прямі, які називаються координатними осями. На координатних осях задані шкали, початком відліку яких є місце, де перетинаються координатні осі. Надалі будемо говорити «точка перетину координатних осей». За допомогою шкали можна вказати скільки кроків вправо або вліво, вгору чи вниз потрібно зробити від початку відліку, щоб попасти у потрібне місце площини. Надалі будемо говорити «у потрібну точку». Кроки вправо та вгору позначені додатними числами, а вліво та вниз – від'ємними. Наприклад, якщо у командний рядок, який знаходиться внизу, вписати текст (5, 2) і натиснути клавішу **Enter**, то на полотні відобразиться точка (Рис.1.1):

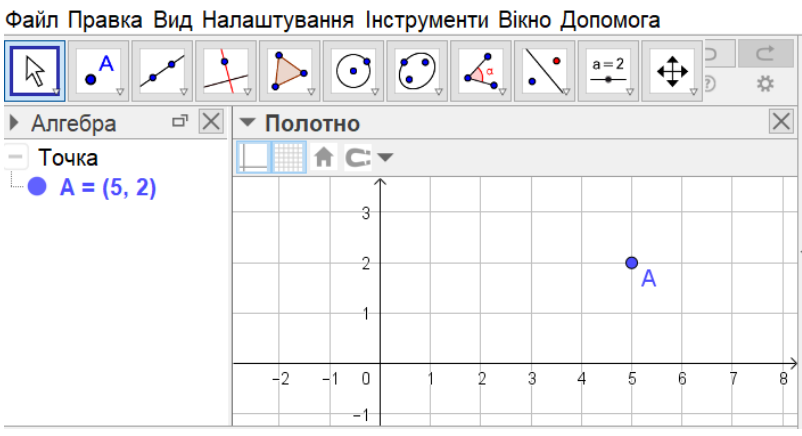

Рис.1.1 Зображення точки А з координатами (5;2)

Як видно, точка зображена у формі кружечка, що нагадує слід, який лишається на папері після дотику олівця. Якщо клацнути по зображенню точки правою клавішею миші і у контекстному меню вибрати пункт **Властивості**, то

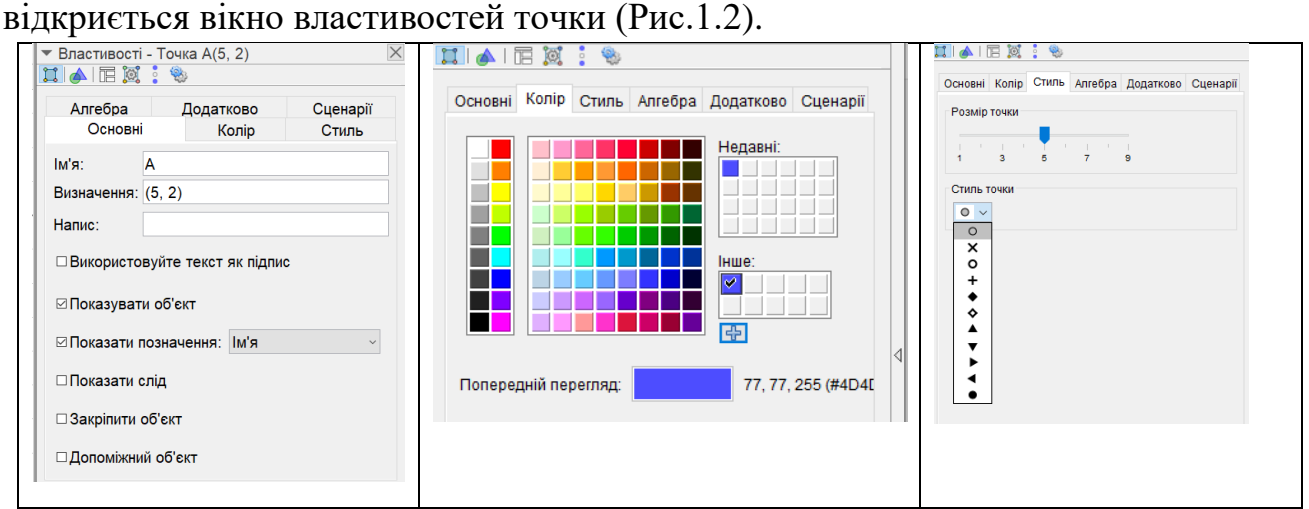

Рис.1.2 Властивості точки

Як бачимо на Рис.1.2, у закладці **Стиль** можна змінювати форму точки та її розміри. За допомогою інструментів закладки **Колір** можна змінювати її колір. Однак, у геометрії ці властивості не враховуються, тобто від цих властивостей абстрагуються. Вважається, що точка не має розмірів, форми і кольору. Основне призначення точки – фіксувати місце на площині або в просторі. У закладці **Основні**, точка задається своїми координатами. Для зручності точки також позначають великими буквами латинського алфавіту. Якщо ми хочемо, щоб у GeoGebra відображалися позначення точки, то відкриваємо меню **Налаштування/Позначення/Показувати**.

Після цього, будуть відображатися позначення всіх побудованих об'єктів. Якщо ми хочемо, щоб відображалися позначення лише точок, то вибираємо пункт **Тільки для точок**. Щоб відмінити позначення об'єктів, вибираємо **Не показувати**.

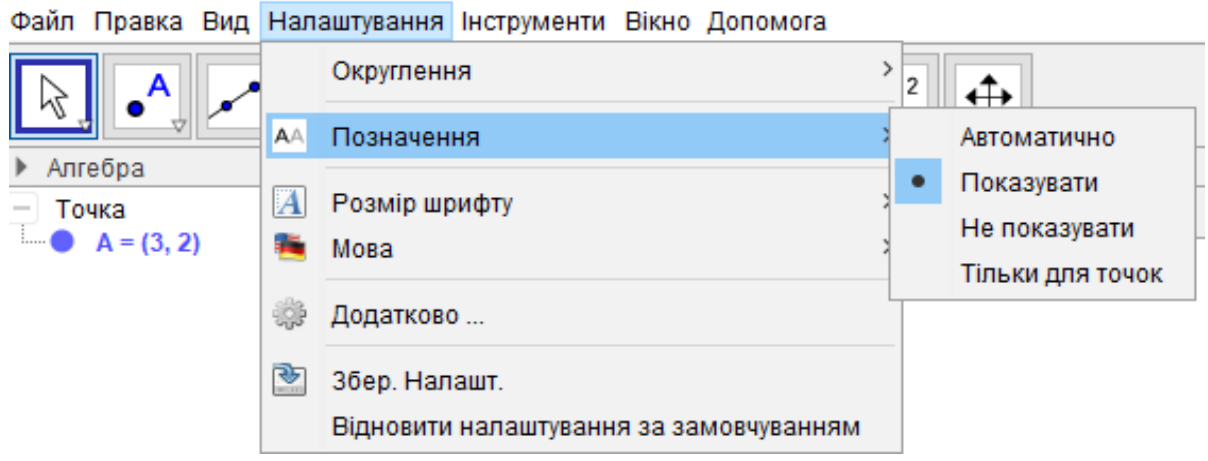

Рис.1.3 Меню Налаштування

Точку вибрати можна також за допомогою інструменту **Точка**. Для цього натискаємо відповідну кнопку у меню інструментів і клацаємо в потрібному місці на полотні. Відразу у цьому місці появиться нова точка (Рис.1.4).

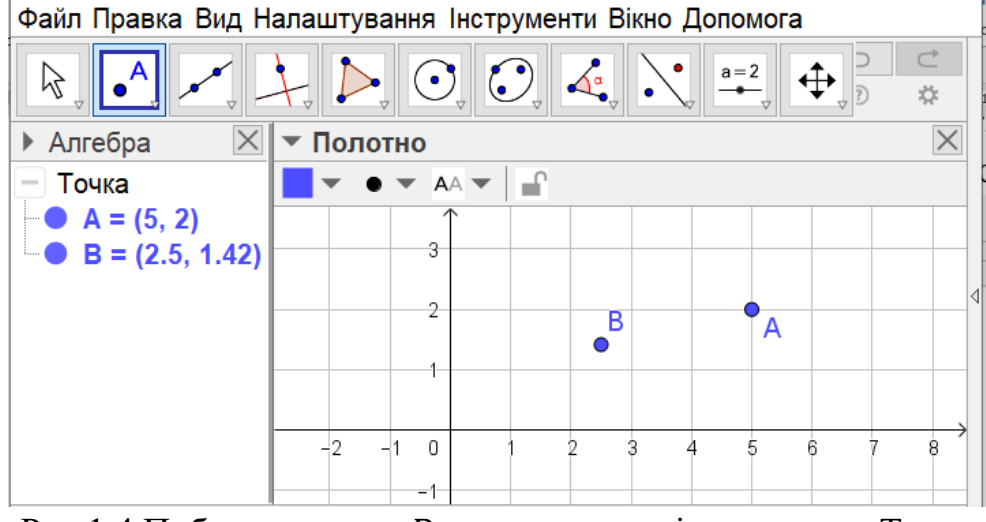

Рис.1.4 Побудова точки *В* за допомогою інструменту Точка

Якщо панель **Алгебра** буде відкритою, як показано на Рис.1.4, то на ній будуть відображені координати побудованої точки В. Як бачимо, координатами точки не завжди є цілі числа.

Зауважимо, що на панелі **Алгебра** відображаються усі побудовані об'єкти у GeoGebra. За допомогою цієї панелі можна управляти відповідними об'єктами. Насамперед, ми бачимо, як система позначає кожен об'єкт. Тут є можливість приховувати або відображати об'єкти, клацаючи по кружечку, розміщеному перед позначенням об'єкта. Можна відкрити контекстне меню і змінювати значення властивостей кожного об'єкта. Але цей самий результат можна одержати, якщо відкрити контекстне меню безпосередньо клацнувши правою клавішею миші по об'єкту на полотні. Тому, панель **Алгебра** можна закрити, натиснувши на кнопку **Закрити**(×) цієї панелі. При потребі її можна відобразити, відкривши меню **Вид/Алгебра**.

За допомогою інструменту **Переміщення**, що має вигляд стрілки можна перетягувати точки по площині (по полотну). Якщо нам потрібно будувати точки з цілочисельними координатами, то зручно відобразити сітку, натиснувши відповідну кнопку, яка розміщена під панеллю інструментів (Рис.1.5).

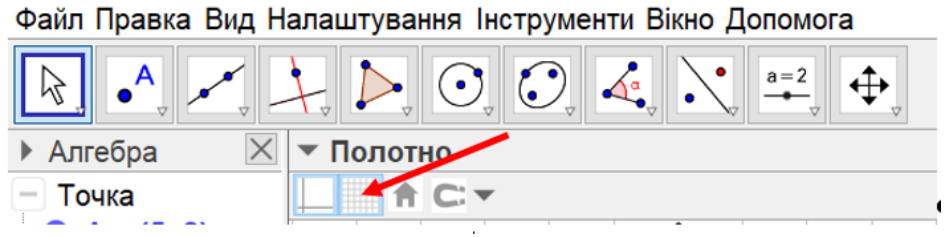

Рис.1.5 Інструмент відображення сітки

Якщо координати не цікавлять, то приховуємо сітку і координатні осі, натиснувши відповідні кнопки (Вони розташовані поряд). Іноді зручно, щоб полотно нагадувало аркуш паперу у клітинку. У цьому випадку координатні осі приховують, а сітку відображають.

Запам'ятайте! Точка – основна геометрична фігура. За допомогою точки фіксують місце на площині або в просторі.

# **1.2 Пряма. Властивості прямої**

Вслід за точкою у геометрії розглядають ще одну основну фігуру – пряму. Для побудови прямої у GeoGebra використовують відповідний інструмент.

Зверніть увагу, що у правому нижньому кутику кожної кнопки на панелі інструментів є маленька кнопка у формі трикутної стрілки. Якщо кнопку натиснути, то ця стрілка стає червоною. При натисканні неї, відкривається меню, з якого вибираємо інструмент для побудови потрібної фігури. Для побудови прямої вибираємо інструмент **Пряма**.

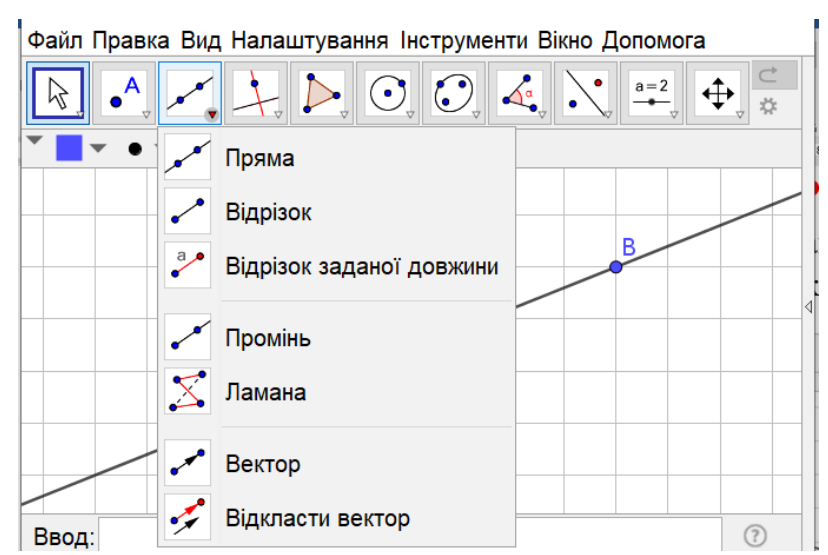

Рис.1.6 Інструменти для зображення прямої, відрізка, променя

Якщо притримати вказівник на будь-якому інструменті, то відобразиться інтерактивна підказка, на якій вказано, як ним користуватися Рис.1.7.

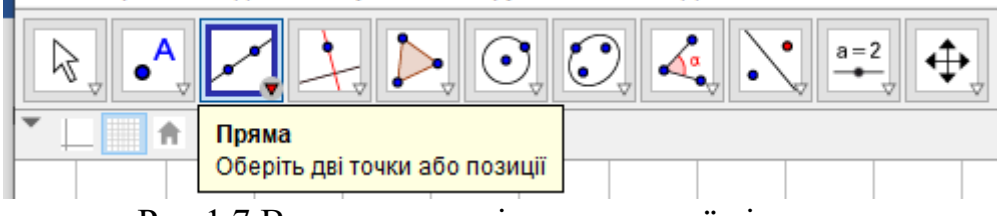

Рис.1.7 Використання інтерактивної підказки

Як бачимо, пряма однозначно задається двома точками. Щоб її побудувати, досить клацнути по двох точках, які уже зображені, або у двох місцях (точках) полотна.

Так само, як і для точки, можна відкрити вікно властивостей прямої Рис.1.8.

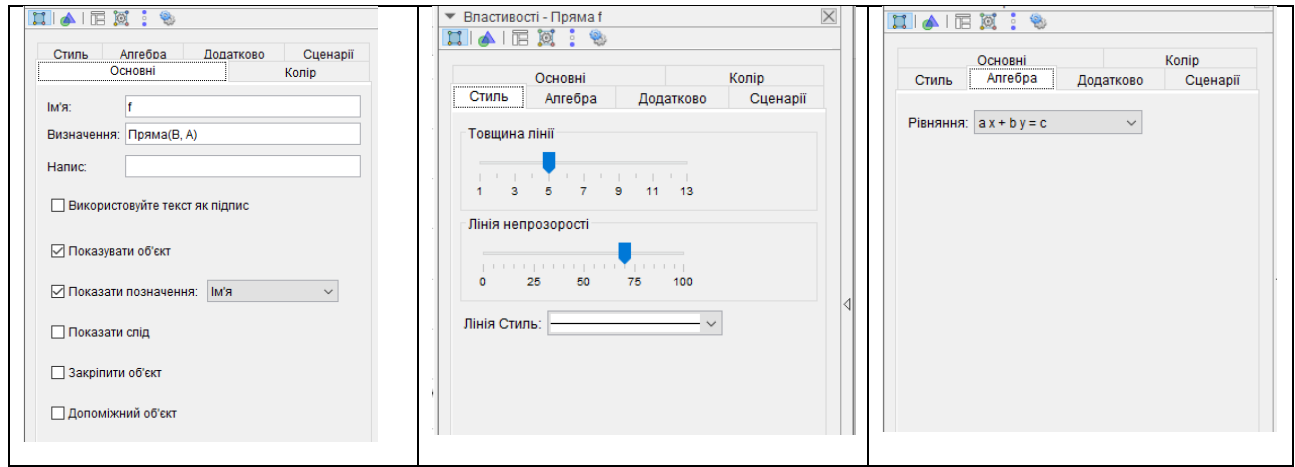

Рис.1.8 Властивості прямої

Як бачимо з Рис.1.8, у GeoGebra можна змінювати товщину, стиль і колір лінії. Система задає пряму за допомогою лінійного рівняння, яке має вид

$$
ax + by = c.
$$

Однак, у геометрії вважають, що пряма не має товщини і кольору та однозначно задається двома точками.

Запам'ятайте! Через будь-які дві точки завжди можна провести лише одну пряму.

Зазвичай пряму, яка проходить через точки  $A$  та  $B$ , позначають  $AB$ . Іноді також пряму позначають однією малою буквою латинського алфавіту. Наприклад, на панелі **Алгебра** (Рис.1.9) бачимо, що у GeoGebra пряма позначена буквою *f* і задана рівнянням  $-2x + 5y = 18$ .<br>|Файл Правка Вид Налаштування Інструменти Вікно Допомога

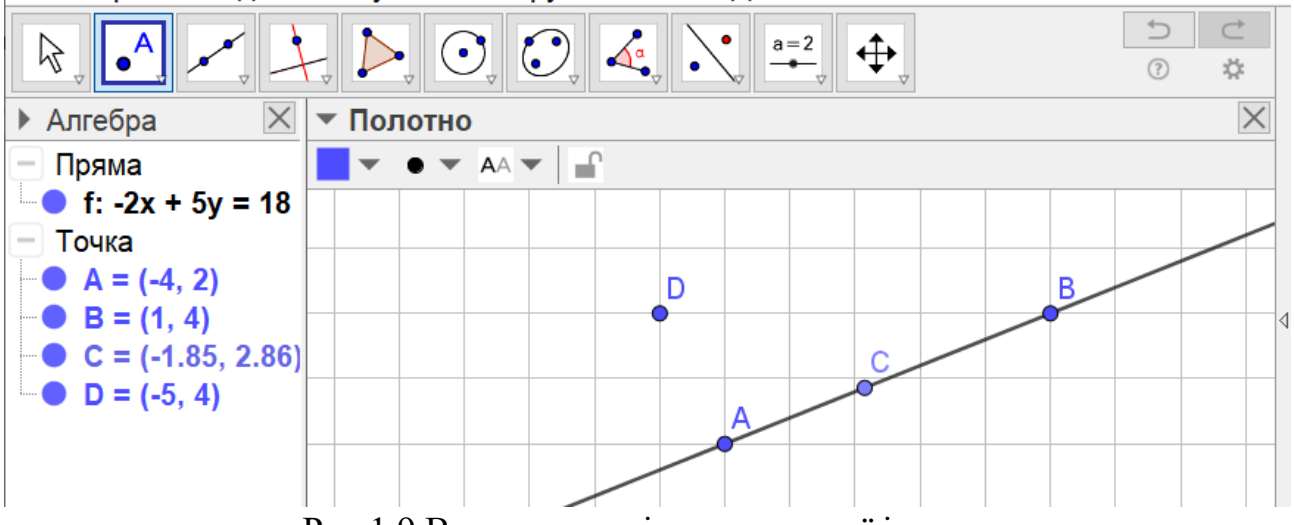

Рис.1.9 Взаємне розміщення прямої і точок

Виберемо тепер інструмент **Точка** і клацнемо по прямій. Одержимо точку , яка належить прямій. Якщо клацнути по площині за межами прямої, то одержимо точку  $D$ , яка не належить прямій. У геометрії використовують спеціальну символіку для позначення взаємного розміщення точок і прямих. У нашому випадку:  $C \in AB$ ;  $D \notin AB$ . Ці записи також можна читати інакше: «Пряма *AB* проходить через точку  $C \rightarrow i$  «Пряма *AB* не проходить через точку *D*».

Якщо вибрати інструмент **Переміщення** і «зловити» точку С, то її можна переміщувати лише вздовж прямої. Якщо дійдемо до краю вікна, то можна за допомогою ролика миші зменшити масштаб і побачити, що пряма продовжується у обидва боки. В геометрії вважається, що пряма є нескінченною.

Запам'ятайте! Пряма не має ні початку, ні кінця.

Якщо «зловити» точку  $D$ , то її можна переміщувати по всій площині. Зокрема, точку D можна помістити на пряму. Однак GeoGebra все одно буде вважати, що точка  $D$  не належить прямій, оскільки її, на відміну від точки  $C$ , можна забрати з прямої АВ. У геометрії такий випадок не розглядають. Тут чітко розрізняють випадки, коли точка належить прямій і коли точка прямій не належить.

Запам'ятайте! Яка би не була пряма, існують точки, які належать прямій і точки, які їй не належать.

У випадку, показаному на Рис.1.9, точка С лежить між точками  $A$  i  $B$ . Перетягнемо її до точки А. Спочатку точка С все одно буде розміщена між точками *A i B*, але настане момент, коли вона суміститься з точкою *A*. Якщо продовжувати перетягувати точку  $C$  у тому ж напрямку, то тепер уже точка  $A$ буде розміщена між точками  $C$  і  $B$ , або ще можна сказати, що точки  $A$  і  $B$  лежать по один бік від точки С.

Для проведення експериментів можна завантажити готову модель за покликанням:

<https://www.geogebra.org/m/s8mw4654>

або скористатися Qr-кодом:

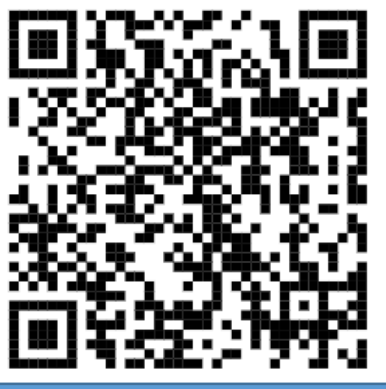

Запам'ятайте! Із трьох точок прямої одна завжди лежить між двома іншими.

#### **1.3 Відрізок. Промінь**

Побудуємо пряму АВ. Точки А та В обмежують частину прямої, яка називається відрізком. Відрізок позначають так само, як і пряму  $AB$ . Точки  $A$  та називають кінцями відрізка. У GeoGebra є інструмент, який дозволяє будувати відрізок. Виберемо цей інструмент і клацнемо по точках  $A$  та  $B$ . Щоб побачити побудований відрізок, приховаємо пряму  $AB$  (Рис.1.10).<br>Файл Правка Вид Налаштування Інструменти Вікно Допомога

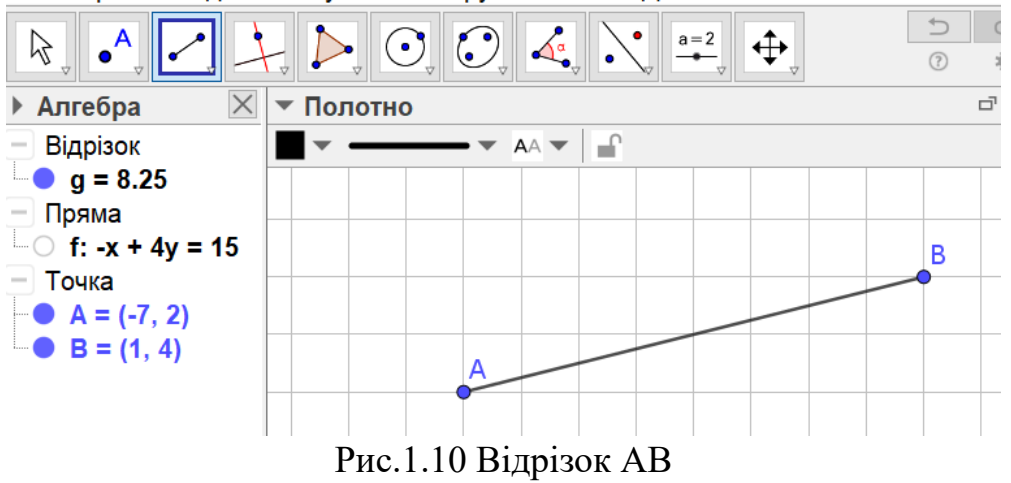

Виберемо інструмент **Точка** і клацнемо по відрізку. Одержимо точку С, яка лежить між точками  $A$  та  $B$ . «Зловивши» точку  $C$  бачимо, що її можна перетягувати лише в межах відрізка  $AB$ . При цьому точка  $C$  весь час буде знаходитись між точками А та В.

Запам'ятайте! Відрізок утворюється із двох точок – кінців відрізка та всіх точок, які лежать між цими точками.

Приховаємо тепер відрізок  $AB$  і точки  $B$  та  $C$ . Після цього відобразимо пряму  $AB$  (Рис.1.11).<br>Файл Правка Вид Налаштування Інструменти Вікно Допомога

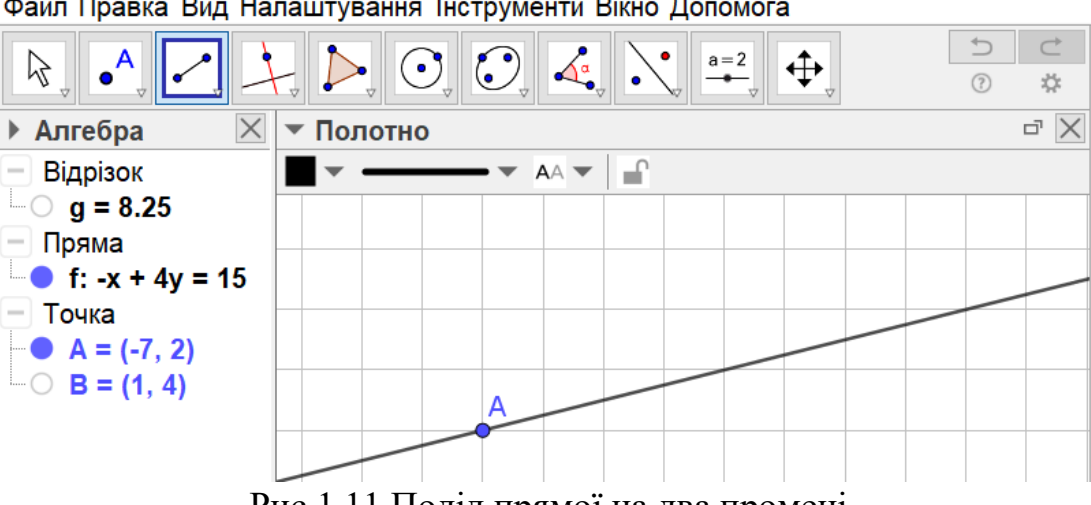

Рис.1.11 Поділ прямої на два промені

Тепер точка поділяє пряму на дві частини, які називаються променями. У GeoGebra є інструмент **Промінь**, який дозволяє будувати цю фігуру. Виберемо цей інструмент і клацнемо спочатку по точці  $A$ , а потім по будь-якій точці  $D$ прямої АВ. Одержимо промінь AD. Щоб його побачити, приховаємо пряму AB. Тепер побачимо промінь  $AD$  у якого точка  $A$  є початком. Точку  $D$  можна віддаляти від точки А якзавгодно далеко.

Запам'ятайте! Промінь має початок, але не має кінця.

Якщо точку D навпаки приближати до точки A, то після того, як ці точки сумістяться і точка D почне знову віддалятися від точки A у інший бік, відобразиться інший промінь, протилежний до попереднього.

За допомогою інструмента **Промінь** можна відразу побудувати два промені  $AD$  і  $AE$  на даній прямій. Для цього краще промінь  $AD$  приховати і знову відобразити пряму *AB*. Тепер на прямій вибрати ще одну точку E і побудувати промінь *AE*. Після цього знову приховуємо пряму і відображаємо обидва промені одночасно. Ми можемо відображати промені по черзі. Так само можемо переміщувати, як точку A, так і точки D та E. Цікаво, що якщо точка A буде знаходитися між точками  $D$  та  $E$ , то одержимо протилежні промені, які утворюють пряму. Такі промені називаються протилежними або доповняльними.

Запам'ятайте! Промені із спільним початком, що утворюють пряму, називаються доповняльними або протилежними.

Якщо точки  $D$  та  $E$  будуть розташовані по один бік від точки  $A$ , то промені AD і AE співпадуть.

Готову модель можна завантажити тут: <https://www.geogebra.org/m/pr4m8rbw>

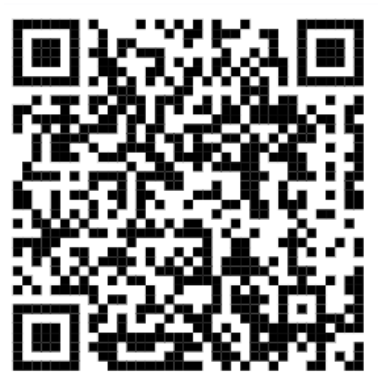

Побудуємо тепер пряму АВ і деякий відрізок СD за межами цієї прямої. Бачимо, що пряма поділяє площину на дві частини – півплощини. Розмістимо точки С і D на одній півплощині. Тоді відрізок СD не перетинає пряму. Перетягнемо один із кінців відрізка СD так, щоб він опинився у іншій півплощині. Тоді відрізок СD перетне пряму АВ.

Файл Правка Вид Налаштування Інструменти Вікно Допомога

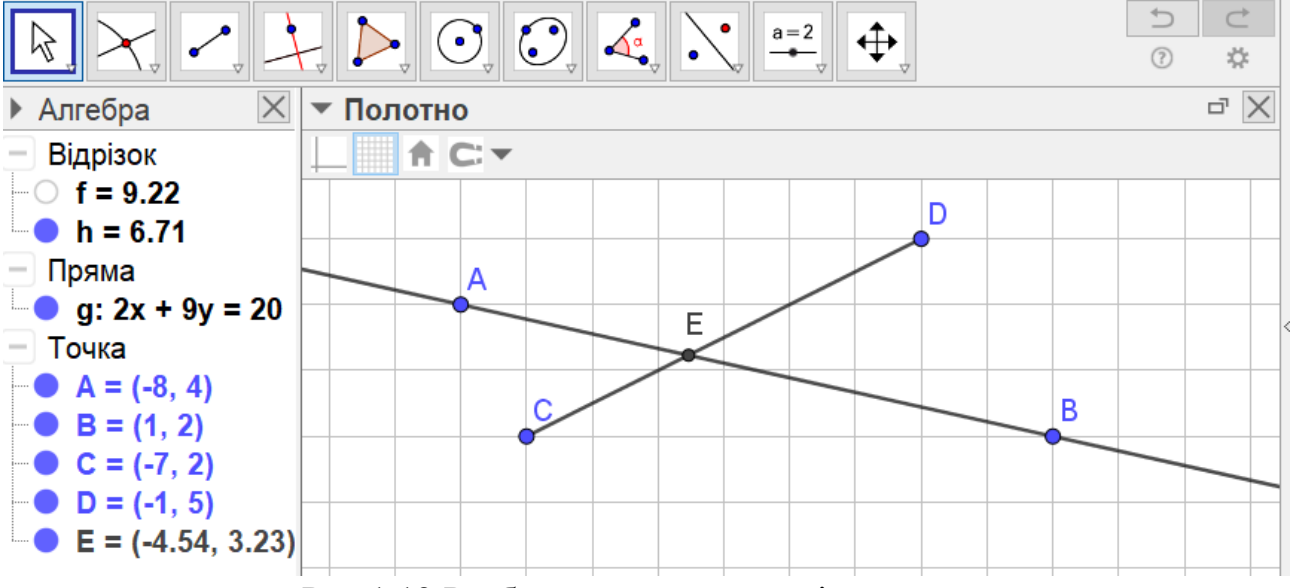

Рис.1.12 Розбиття площини на півплощини

У GeoGebra є інструмент, який дозволяє побудувати точку перетину двох ліній. Для цього потрібно вибрати інструмент **Перетин** і клацнути по кожній з цих ліній або у точці їх перетину. Як результат, відобразиться ця точка.

# **1.4 Кут. Ламана**

Виберемо інструмент **Промінь** і побудуємо два промені АВ і АС. Ці промені утворили нову фігуру, яка називається кутом (Рис.1.13).

Запам'ятайте! Кутом називається фігура утворена двома променями із спільним початком. Ці промені називаються сторонами кута. Спільний початок променів – це вершина кута

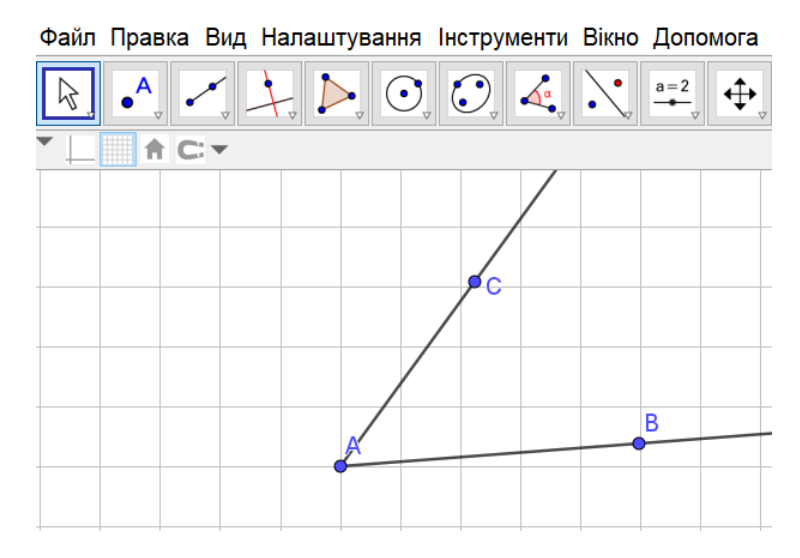

Рис.1.13 Кут

Кут позначають спеціальним знаком  $\angle$ . Якщо з одної вершини виходять лише два промені, то для позначення кута досить вказати цю вершину. Наприклад, на Рис.1.13 зображено  $\angle A$ . Якщо з однієї вершини виходить кілька променів (Рис.1.14), то для позначення кута необхідно вказати його сторони. На Рис.1.14 зображено три кути:  $\angle BAC$ ,  $\angle BAD$ ,  $\angle CAD$ . Ці самі кути можна позначити інакше:  $\angle CAB$ ,  $\angle DAB$ ,  $\angle DAC$ . Крім того, якщо промені позначені малими латинськими літерами, то кути, зображені на Рис.1.14, можна позначити і так:  $\angle fg$ ,  $\angle fh$ ,  $\angle gh$ .

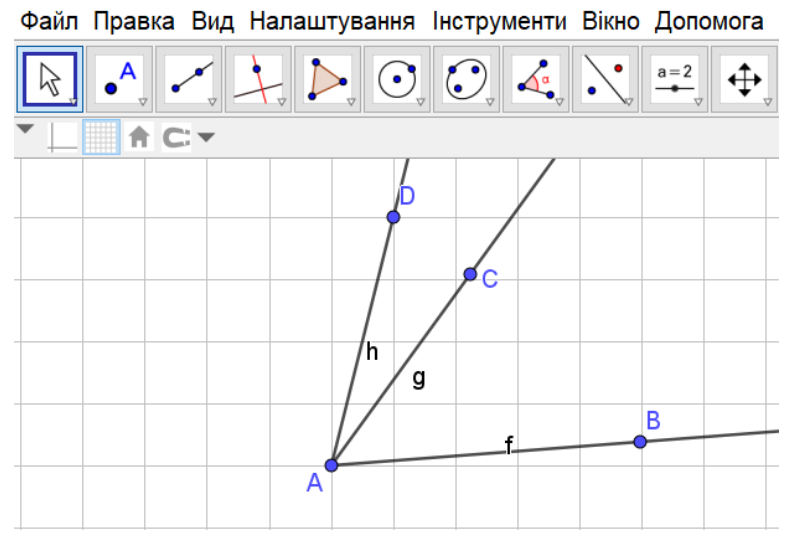

Рис.1.14 Три кути

Кут розбиває площину на дві частини. Щоб розрізняти ці частини, з'єднаємо сторони кута будь-яким відрізком. Тоді та частина, якій належить цей відрізок, називається внутрішньою областю кута. На Рис.1.15 внутрішня область кута зафарбована.

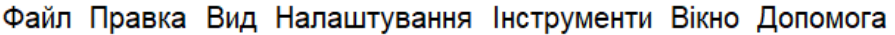

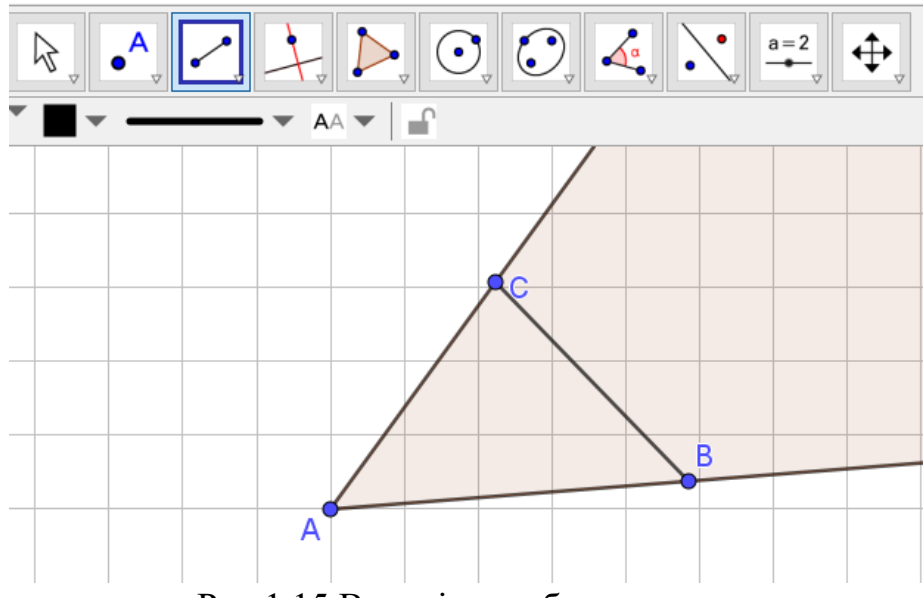

Рис.1.15 Внутрішня область кута.

На Рис.1.14 промінь АС належить внутрішній області  $\angle BAD$ . Про такий промінь ще кажуть, що він проходить між сторонами кута і поділяє його на два кути  $\angle BAC$  і  $\angle CAD$ . Це означає, що  $\angle BAD = \angle BAC + \angle CAD$ .

Вважається, що доповняльні промені теж утворюють кут, цей кут називають розгорнутим (Рис.1.16)

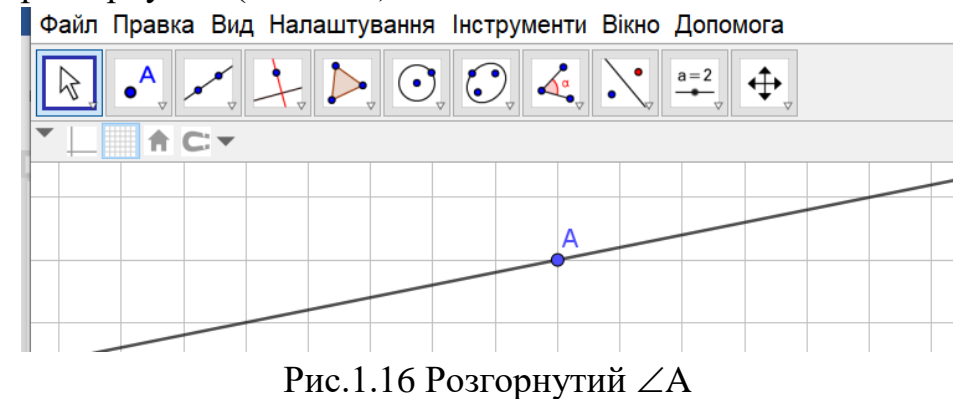

Запам'ятайте! Кут, сторони якого є доповняльними променями, називається розгорнутим.

Внутрішньою областю розгорнутого кута вважається будь-яка із півплощин, утворених прямою, що задається сторонами розгорнутого кута.

Аналогічно можна утворювати фігури із відрізків. Наприклад, виберемо інструмент відрізок і послідовно побудуємо кілька відрізків  $AB, BC, CD, DE, EF$ (Рис.1.17).

Файл Правка Вид Налаштування Інструменти Вікно Допомога

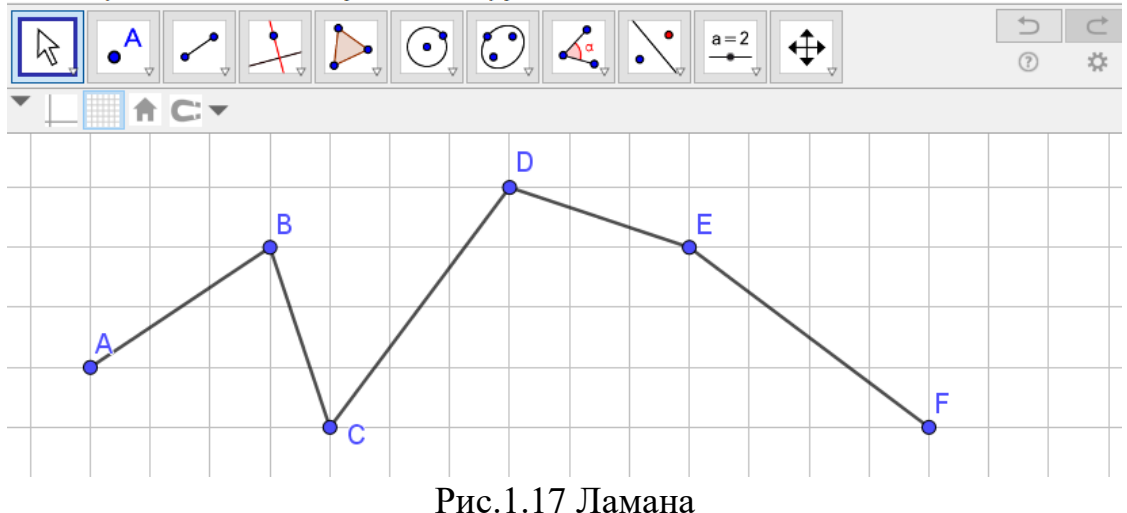

Одержана фігура називається ламаною. Кожен відрізок називається ланкою ламаної. Кожна точка – вершиною ламаної.

Форма ламаної залежить від кількості ланок і від розташування вершин. Наприклад, на Рис.1.17 зображена незамкнута ламана. Крім того, тут ланки ламаної не перетинаються, тому говорять, що ламана не має самоперетинів. Якщо вершини  $A$  i  $F$  сумістити, то одержимо замкнену ламану. Зауважимо, що вказані вершини можна сумістити перетягнувши одну із точок до іншої, а можна у командний рядок ввести команду F=A і натиснути клавішу **Enter**. Після цього точка переміститься до точки А (Рис.1.18). При цьому окремі ланки ламаної перетинаються. Тобто ми одержали замкнену ламану, що має точки самоперетину. Якщо потрібно відобразити ці точки на рисунку, то використовуємо інструмент **Перетин**.

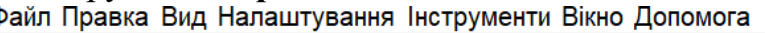

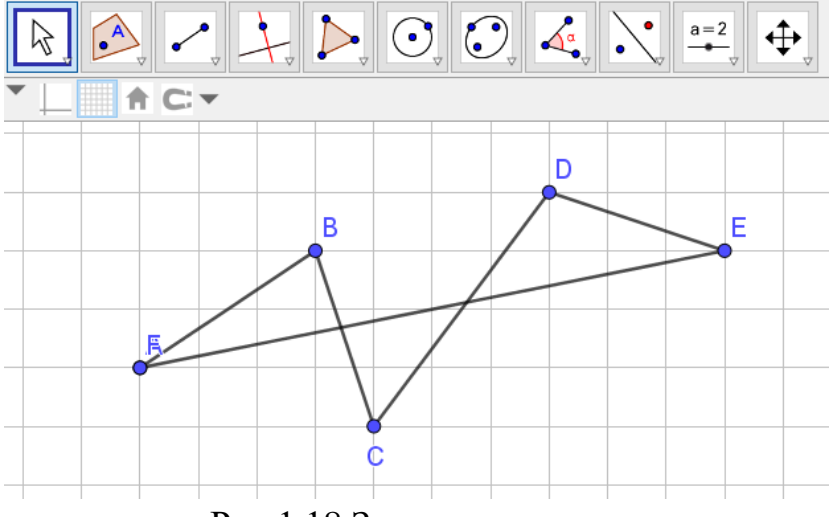

Рис.1.18 Замкнена ламана

#### **1.5 Вимірювання відрізків. Відстань. Властивості відстані**

Основною властивістю відрізка є його довжина. Довжина – це величина. Для її вимірювання потрібна мірка – відрізок, довжина якого дорівнює одиниці.

Відрізки, зображені у зошиті вимірюють за допомогою лінійки. Одиницями вимірювання таких відрізків можуть бути міліметри, сантиметри, дециметри. У GeoGebra є інструмент, який дозволяє виміряти довжину відрізка та інструмент, який дозволяє побудувати відрізок заданої довжини. Побудуємо спочатку одиничний відрізок. Для цього вибираємо інструмент **Відрізок заданої довжини**. Клацаємо у точці, яка є першим кінцем відрізка і у відповідному діалоговому вікні вводимо з клавіатури цифру 1 (Рис.1.19).

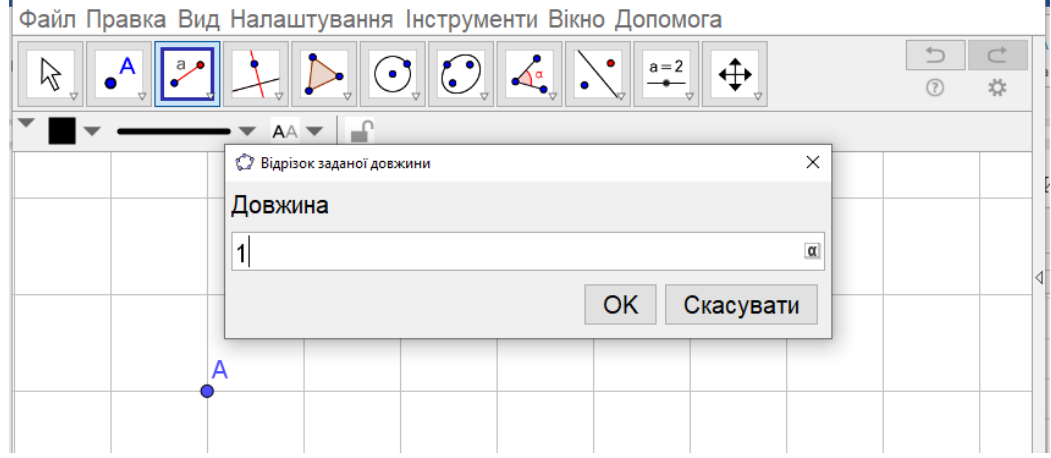

Рис.1.19 Побудова одиничного відрізка

Після натискання кнопки **Ок**, появиться одиничний відрізок, який у GeoGebra є еталоном вимірювання довжини. Зауважимо, що якщо при налаштуваннях полотна у вкладці **Сітка** задати **Відстань** 1 по «х» та по «у» (Рис.1.20), то сітка буде одиничною. Тобто довжина сторони кожної кліточки буде дорівнювати одиниці.

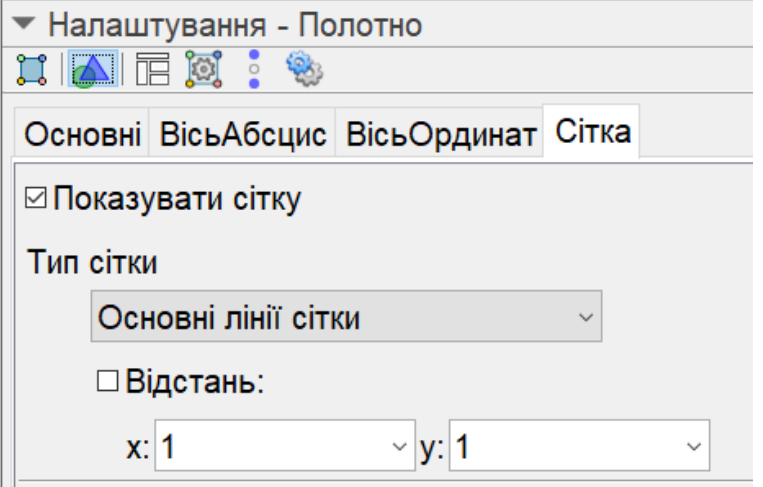

Рис.1.20 Налаштування сітки

Для проведення експериментів бажано мати можливість не лише будувати відрізки заданої довжини, але і змінювати цю довжину. Для цього можна скористатися інструментом **Повзунок**. За допомогою цього інструмента створюють змінні, значення яких можна змінювати у заданому діапазоні. Виберемо цей інструмент і клацнемо по полотні (Рис.1.21).

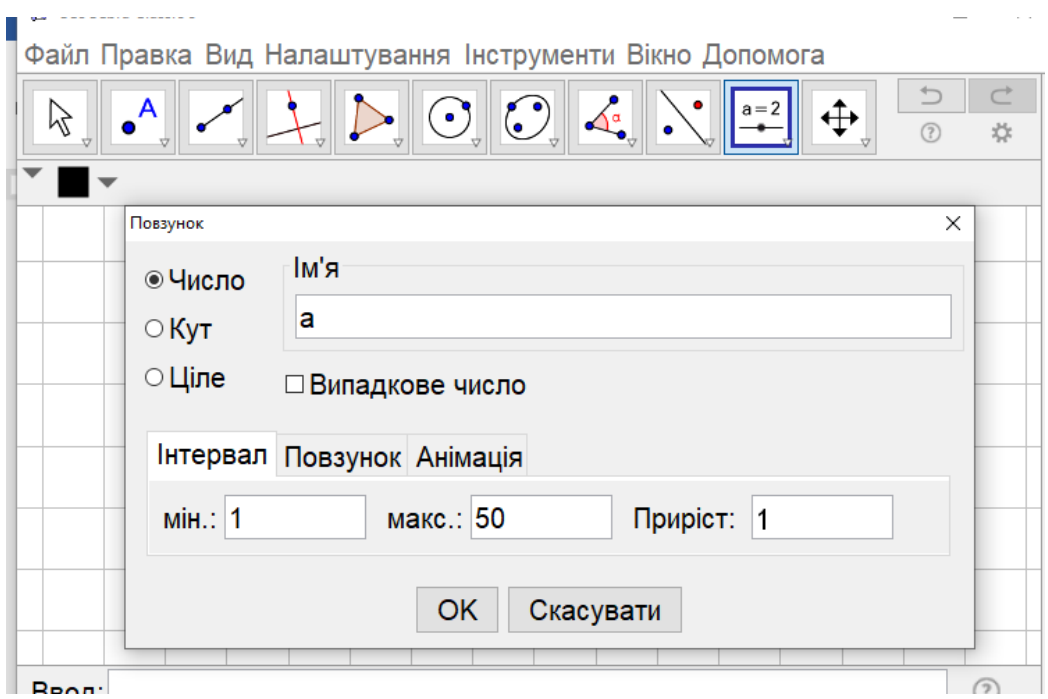

Рис.1.21 Побудова повзунків

У діалогове вікно введемо мінімальне і максимальне значення змінної. Оскільки довжина відрізка може бути лише додатною, то введемо числа 1 і 50 у відповідні поля.

Після побудови повзунка новостворена змінна набуває значення 1. Проте це значення можна змінювати перетягуючи повзунок. Встановимо значення змінної а, наприклад, 8 і побудуємо відрізок  $AB = a$  (Рис.1.22). (Зверніть увагу, що довжину відрізка позначають так само, як і сам відрізок).

Для побудови знову скористаємося інструментом **Відрізок заданої довжини**. Але тепер у поле **Довжина** відповідного діалогового вікна вводимо ім'я змінної. У нашому випадку – *а.*

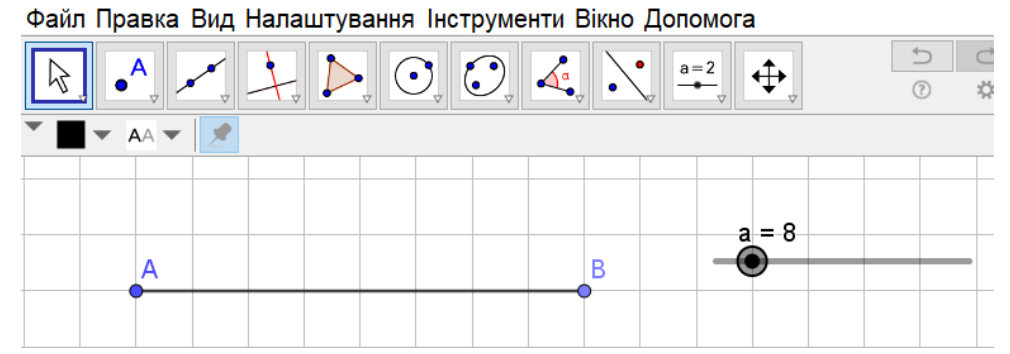

Рис.1.22 Відрізок, довжину якого можна змінювати повзунком

При зміні значення змінної  $a$ , на екрані відображається відрізок відповідної довжини.

Запам'ятайте! Яке би не було число, існує відрізок, довжина якого дорівнює даному числу.

Тепер побудуємо будь-яку точку С, яка належить даному відрізку (Рис.1.23). Виберемо інструмент **Відстань або довжина** і виміряємо довжину відрізків АС і СВ. Для цього клацнемо по кінцях кожного з відрізків, на екрані відобразяться написи, на яких вказано довжини цих відрізків. Змінюючи положення точки С або довжину відрізка АВ легко переконатися, що

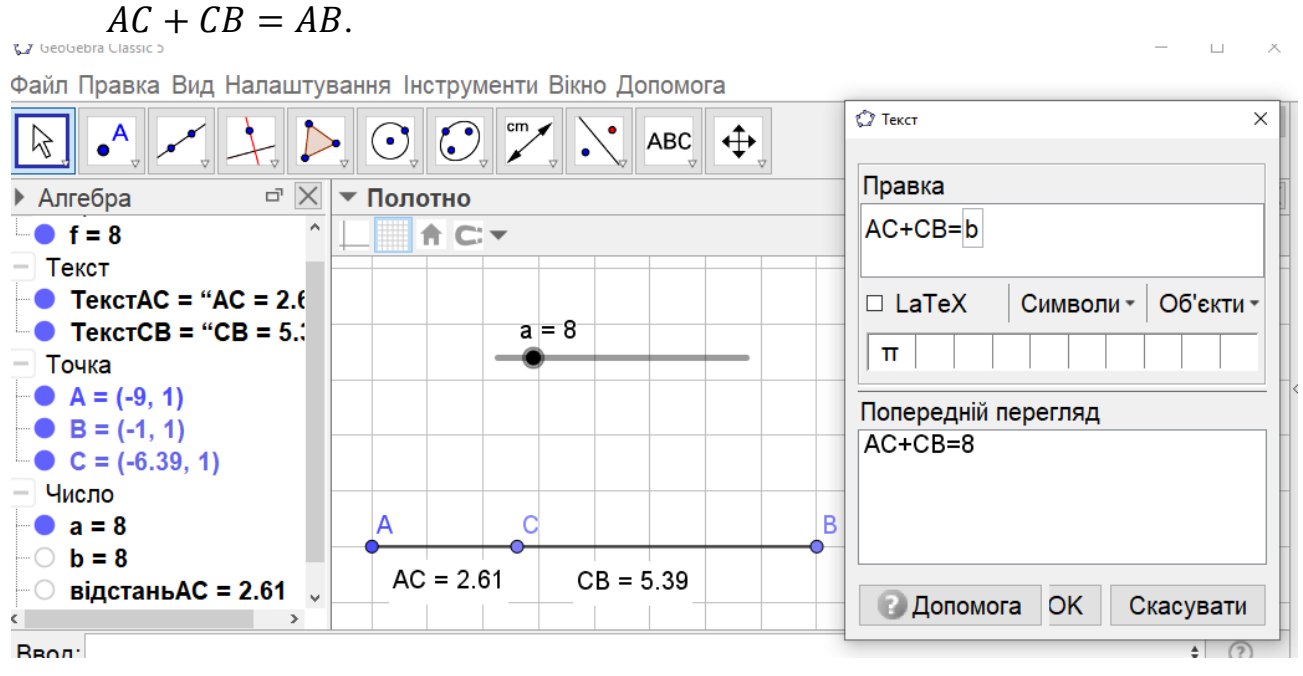

Рис.1.23 Додавання відрізків

Щоб не виконувати додавання відображених чисел, можна доручити це GeoGebra. Для цього в командний рядок вводимо текст АС+СВ і натискаємо **Enter**. (Звернемо увагу, що перед введенням тексту у командний рядок, необхідно включити режим літер латинського алфавіту).

Відразу на панелі Алгебра появиться нове число *b*, значення якого дорівнює сумі цих відстаней. Якщо ми хочемо, щоб це число відображалося на екрані, достатньо скористатися інструментом **Текст.** У вікно **Правка** (Рис.1.23) вводимо текст АС+СВ=, а об'єкт вибираємо із списку **Об'єкти.** Після натискання клавіші **Enter**, на екрані появиться текст АС+СВ=8.

Запам'ятайте! Кожен відрізок має довжину, більшу від нуля. Довжина відрізка дорівнює сумі довжин частин, на які розбиває відрізок будь-яка точка.

Готову модель можна завантажити за покликанням: <https://www.geogebra.org/m/pguabfkv> або скористатися Qr-кодом:

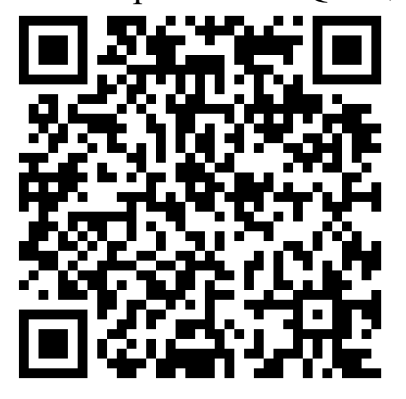

Серед точок, що поділяють відрізок, особливо слід виділити ту, що поділяє відрізок на дві рівні частини. Її ще називають серединою відрізка. У GeoGebra є інструмент **Середина або центр**. Якщо вибрати цей інструмент і клацнути по кінцях відрізка, то одержимо точку, що поділяє відрізок навпіл.